# **Настройка для Масса-К**

**Важно!** Для каждого кода ресторана делается отдельная лицензия, которая будет работать только с этим рестораном (лицензирование на полный код ресторана). Модуль может устанавливаться как в офисе, так и непосредственно на кассе г keeper.

[Актуальный дистрибутив](https://disk.yandex.ru/d/7eHRwfps4yl_Bg)

## **Настройка модуля выгрузки**

Распакуйте архив с модулем в любую папку и запустите **MassaKSync.exe**. После первого запуска в папке появится файл **settings.yaml**, содержимое которого надо исправить

```
r_keeper:
   host: 127.0.0.1
   port: 10101
   user: XMLUser
   password: pass123
   pricetype: 3
   qnt_digits: 2, 3
log_level: 5
```
#### В секции **r\_keeper**

- **host** IP адрес кассового сервера
- **port** порт кассового сервера
- **user**  Имя пользователя, [созданного ранее](https://wiki.carbis.ru/external/shtrih_ves/01_rkeeper_setup#настройка_пользователя_http_xml_интерфейса)
- **password** Пароль пользователя
- **pricetype** Идентификатор (**не код**) типа цены, которую ПО будет использовать при выгрузке. (по умолчанию 3 - Основная)
- **gnt digits** Перечисление значений параметра «точность для количества», блюда с которыми необходимо выгрузить. Разделитель - запятая. По-умолчанию qntDigits=2,3

**log\_level** - уровень логирования (чем выше - тем подробнее логи)

## **Лицензирование**

Данное ПО лицензируется на полный код ресторана (123450001). Для получения лицензии для конкретного ресторана вам нужно обратиться на почту [zakaz@carbis.ru](http://zakaz@carbis.ru) и указать полный код ресторана для которого необходимо получить лицензию. По итогу вы получите файл license.bin, который нужно разместить рядом с MassaKSync.exe

## **Установка и настройка весов**

**Важно!** Для работы весов необходимо что бы они имели **прошивку версии 6.8** или старше. Скачать и установить прошивку можно [на сайте производителя.](https://massa.ru/soft/proshivki-k-vesam/pproshivka-r/)

#### **Редактирование макета этикетки**

Для настройки весов (изменение макета этикетки) требуется скачать и установить бесплатное ПО ["МАССА-К: Этикетирование. Простые решения. ДИЗАЙН+ИНТЕГРАЦИЯ"](https://massa.ru/soft/zagruzka-dannykh-v-vesy-s-pechatyu-etiketok/prostye-resheniya/pe-pr3/) от производителя весов.

Предварительные настройки (макет этикетки):

- Запустить модуль «Этикетирование. Простые решения. ДИЗАЙН+ИНТЕГРАЦИЯ»
- Перейти в раздел «Этикетки» и внести необходимые изменения в шаблон «Основная этикетка 1». А именно:
	- Отредактировать размер этикетки
	- Изменить текст в «подвале» этикетки
	- Добавить логотип (по желанию)
	- Убрать лишние поля (мы рекомендуем убрать поля «цена» и «сумма»)
	- Если в r keeper не заполнено поле «Рецепт», то убрать с этикетки поле «Состав»
	- При желании можно увеличить шрифт текстовых полей и/или увеличить размер ШК
- Перейти в раздел «Весы» и используя кнопку «Найти» установить подключение к весам. Если в автоматическом режиме весы не находятся - попробовать «Добавить» их в ручную.
- После этого нажать кнопку «Выгрузить в весы»

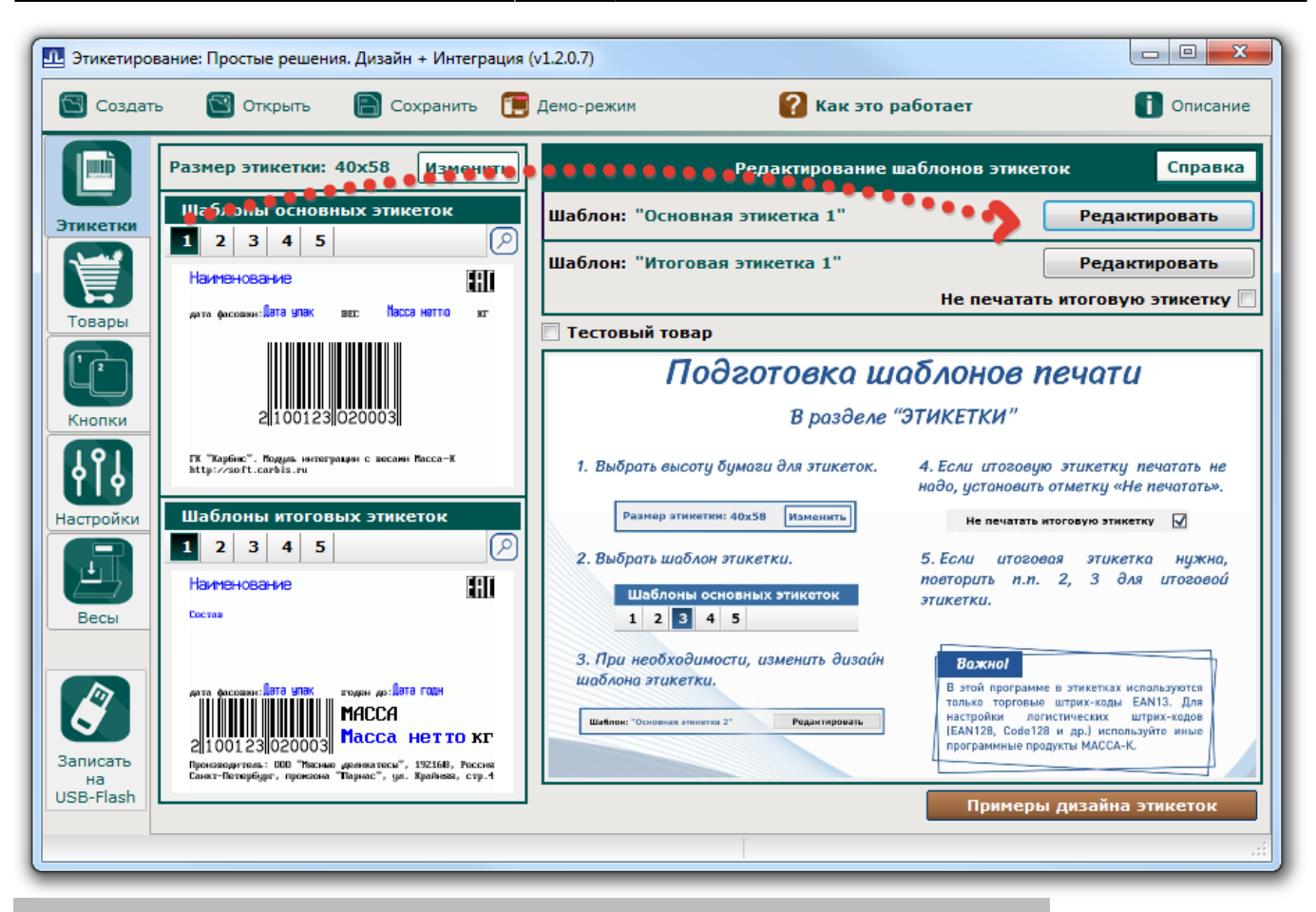

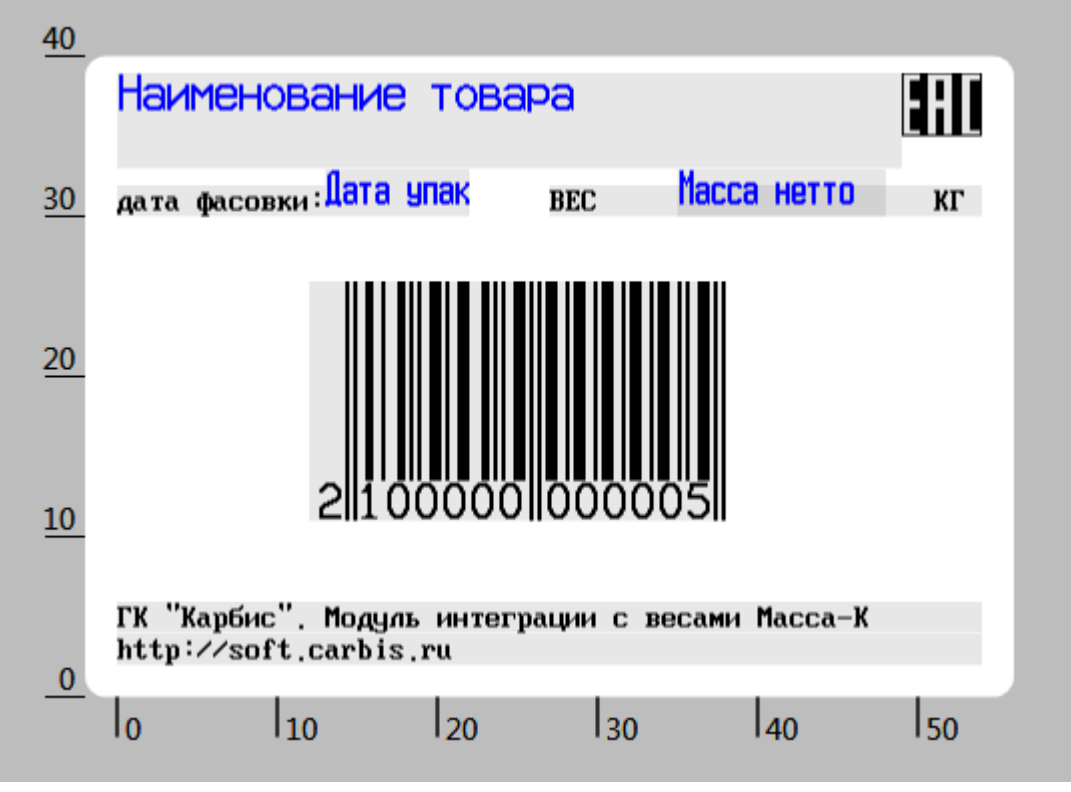

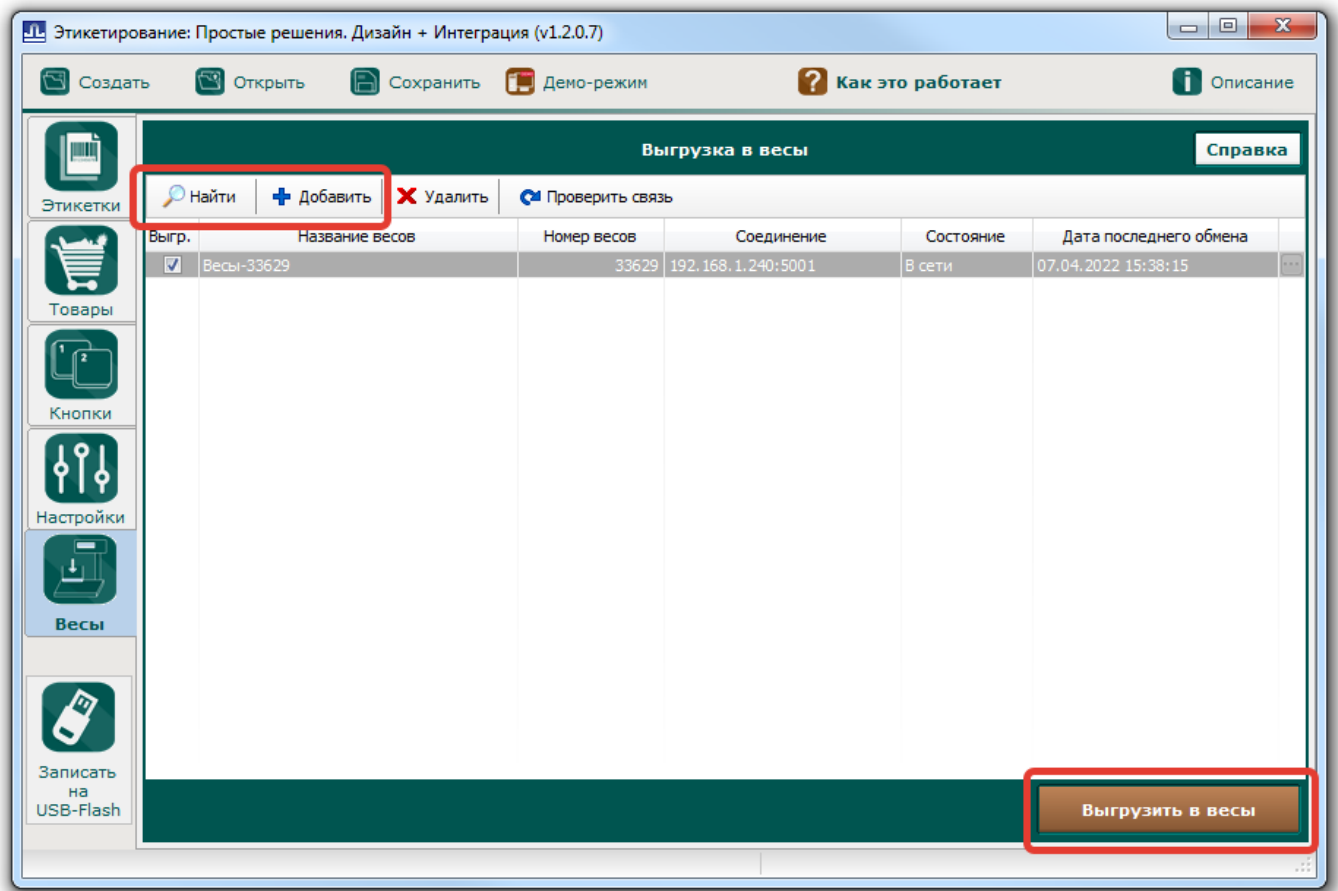

В результате этих действий в весы будет загружен макет этикетки. **Важно!** Все товары выгружаемые из r\_keeper используют шаблон этикетки №1.

### **Настройка связи**

**Важно!** Данный пункт необходимо проделать на каждом рабочем месте откуда будет производиться загрузка весов!

- 1. Скачать и установить [Драйвер весов R \(Windows\)](https://massa.ru/soft/drayvery-vesov/pdriver-r/)
- 2. Из папки с установленным ПО (по умолчанию C:\Program Files\Massa-K\TerminalDriver\DriverUtils\) запустить SearchDrv.exe
- 3. Через кнопку «Поиск оборудования» найти весы (или прописать параметры подключения вручную через кнопку «Добавить») и убедиться что нужные весы есть в списке.
- 4. Закрыть данный модуль с сохранением настроек.

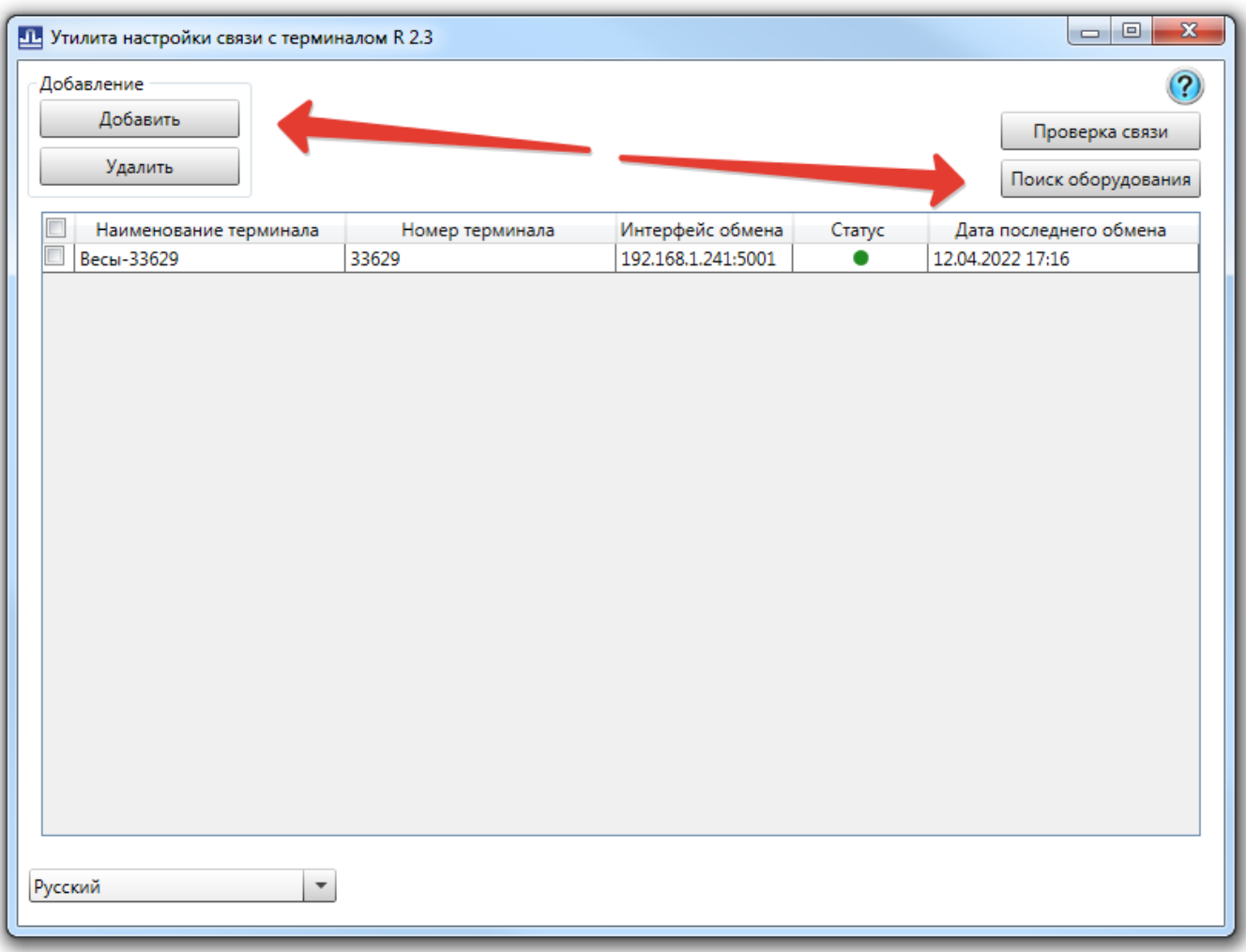

**Важно!** Если в дальнейшем у весов будет изменен IP адрес и/или порт, то потребуется заново воспользоваться утилитой SearchDrv.exe для работы выгрузки.

# **Алгоритм работы**

Запускаем MassaKSync.exe (без каких либо параметров), модуль подключается к кассовому серверу указанному в настройках, получает список товаров (Наименование, Цена, Рецепт) согласно настройкам и загружает эти данные во все весы определенные через **SearchDrv.exe**.

MassaKSync.exe можно запускать в ручную (например, с ярлыка на компьютере менеджера) либо настроить кнопку в кассовом интерфейсе кассы r keeper и тогда загрузку весов можно будет инициировать прямо с кассы (Важно! для такого варианта нужно установить модуль [Драйвер весов R \(Windows\)](https://massa.ru/soft/drayvery-vesov/pdriver-r/) непосредственно на кассу и через **SearchDrv.exe** добавить нужные весы).

Краткая инструкция по добавлению в кассовый интерфейс кнопки:

В справочнике Сервис - Скрипты создаем новый скрипт в группе Операции, даем ему название и заполняем тело скрипта.

begin GUI.CmdExec('C:\UCS\massak\MassaKSync.exe '); end;

- В справочнике Сервис → Операции в группе «Пользовательские операции» берем любую операцию (c 1-й по 9-ую) и переименовываем ее, например «Загрузка весов Масса-К». В свойстве кнопки «Скрипт» выбираем скрипт созданный в п1.
- В справочнике Настройки → Графический интерфейс → Функциональные клавиши → Группа «Главное меню» добавляем кнопку с названием «Загрузка весов». Кнопке привязываем операцию «Загрузка весов Масса-К».
- Далее в справочнике Настройки → Графический интерфейс → Селекторы, сделать копию используемого селектора, и в раздел «Главное меню» добавляем «Функциональную клавишу» созданную ранее («Загрузка весов Масса-К»).
- Переходим в Свойства → Основное → Макет. Открываем макет селектора на редактирование, размещаем кнопку в удобное место на макете и указываем ей желаемые свойства (размер, цвет и т.п.)
- Включаем использование созданного селектора с новыми кнопками в справочнике «Использование селекторов».

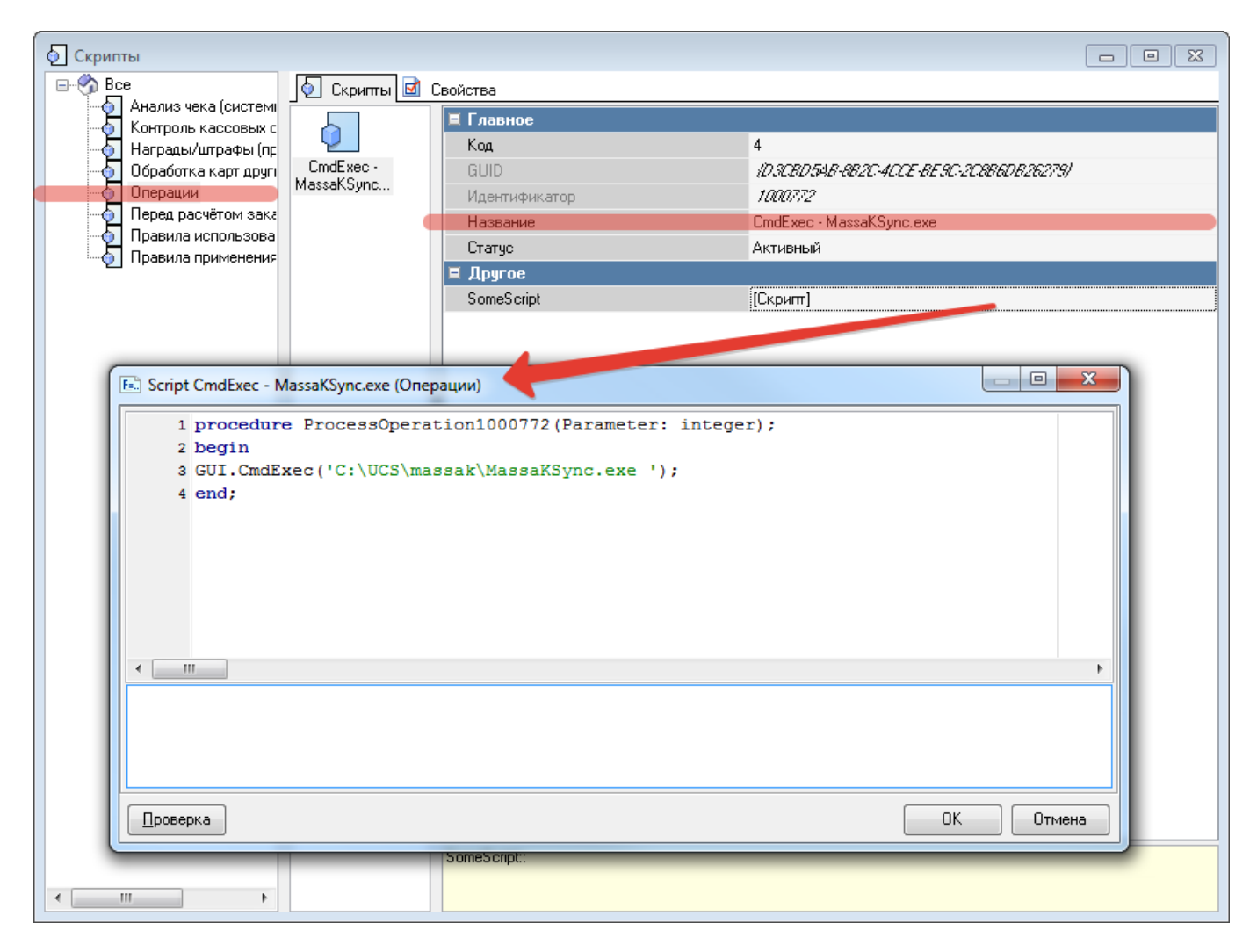

2024/10/23 12:12 7/9 Настройка для Масса-К

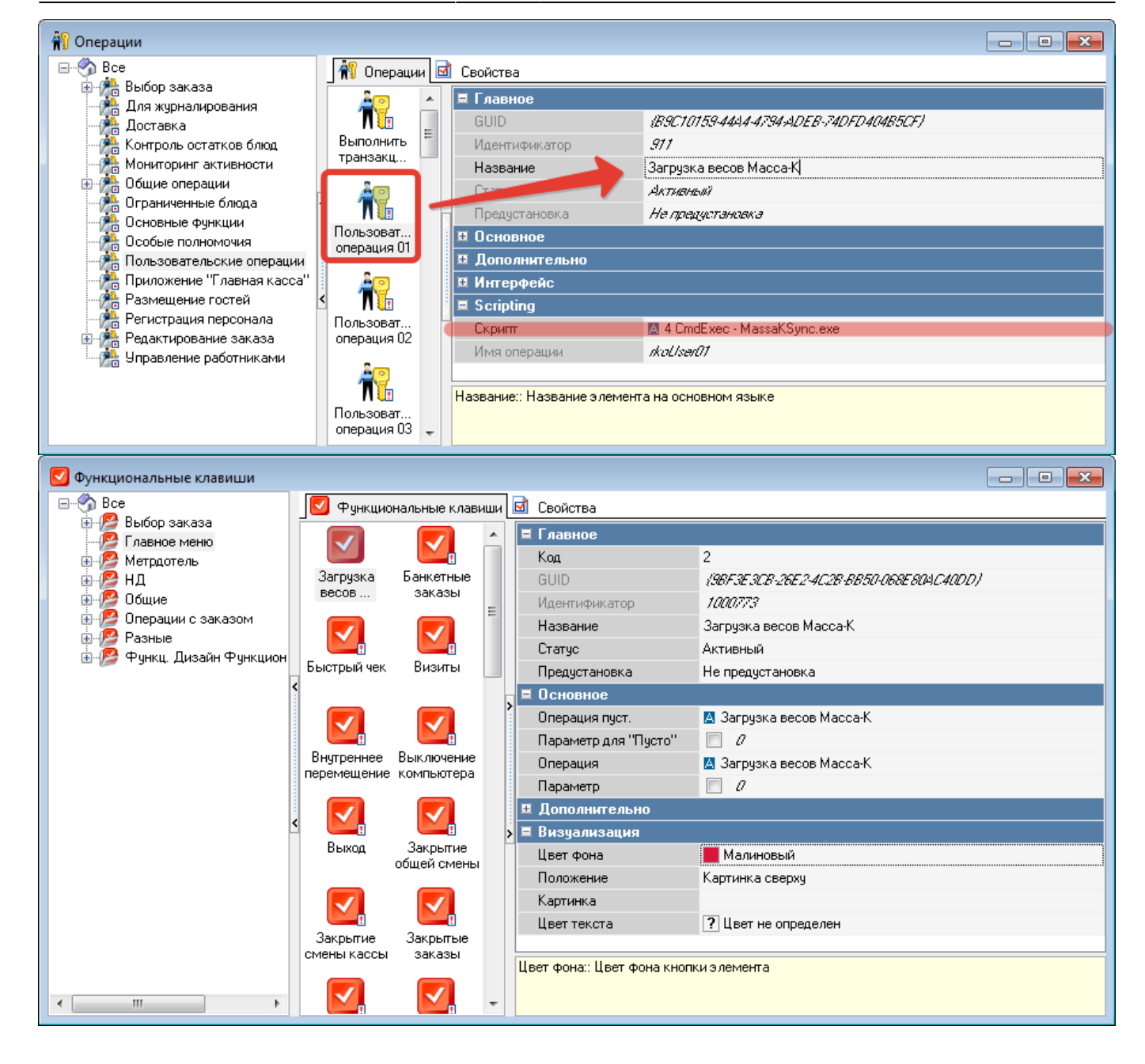

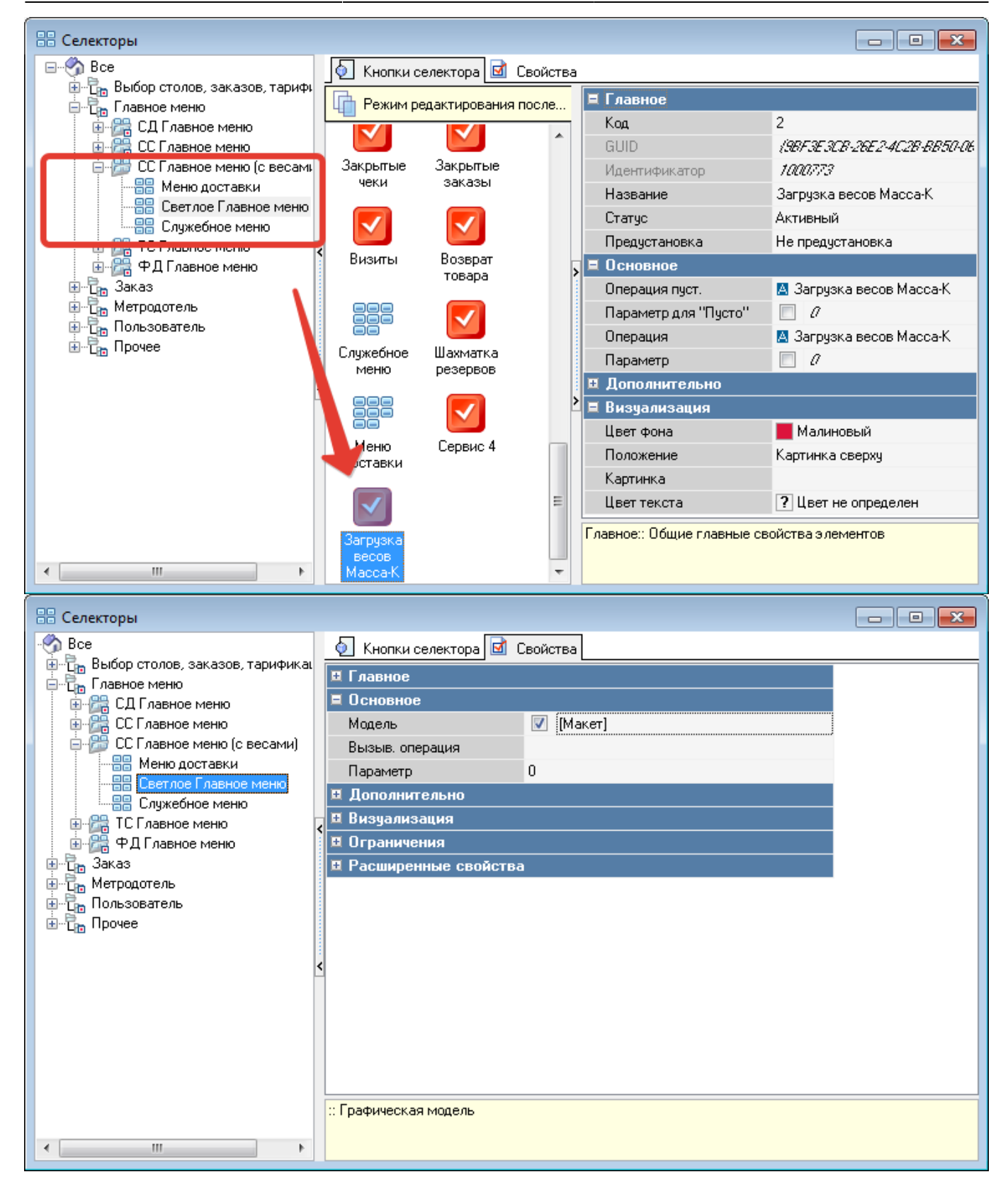

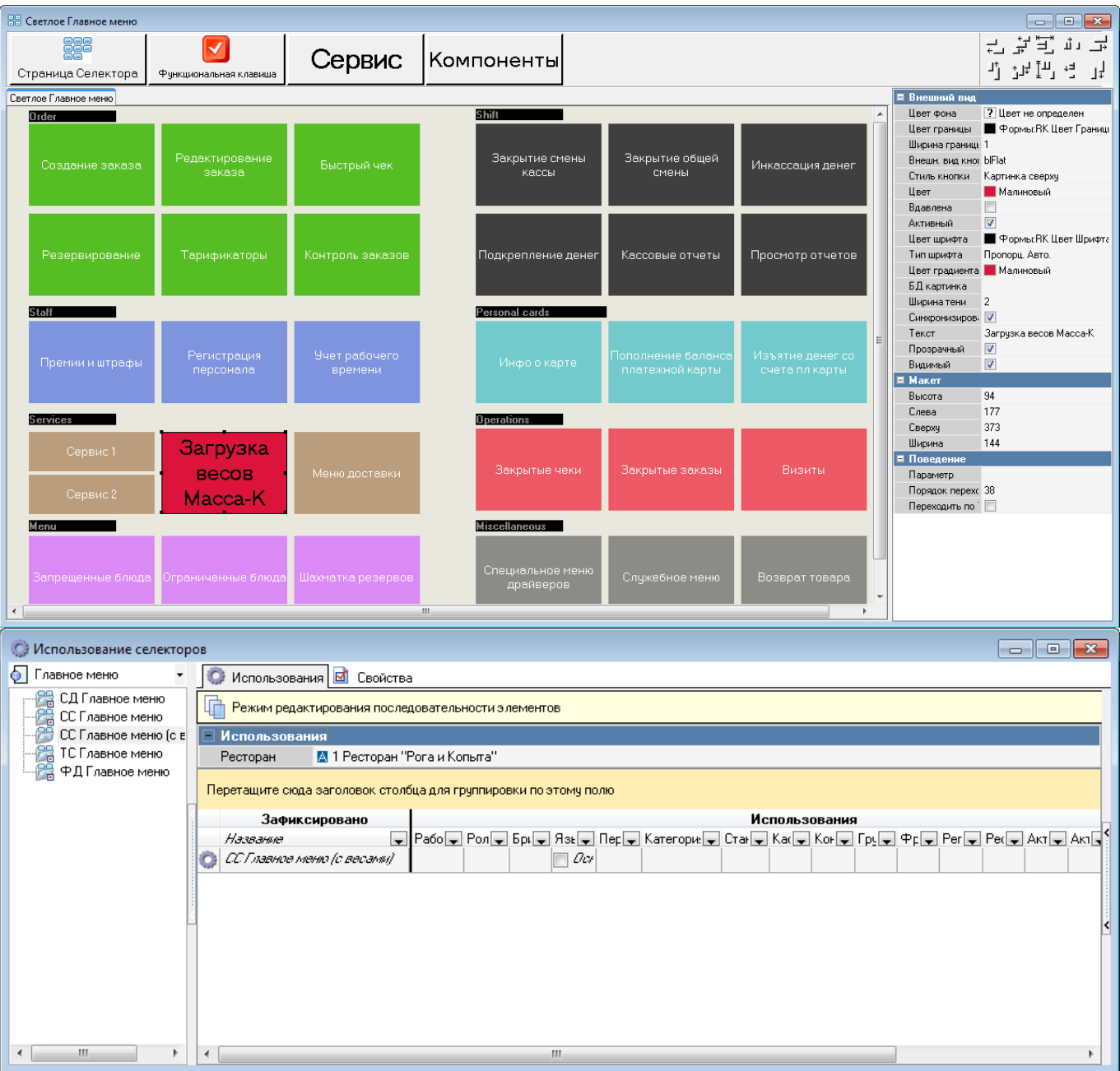

Подробнее про селекторы и их использование читайте в печатном издании «Руководство пользователя R-Keeper 7».

From: <https://wiki.carbis.ru/>- **База знаний ГК Карбис**

Permanent link: **[https://wiki.carbis.ru/external/shtrih\\_ves/03\\_massa\\_setup](https://wiki.carbis.ru/external/shtrih_ves/03_massa_setup)**

Last update: **2022/04/13 14:50**